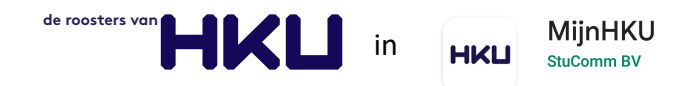

**Handleiding rooster raadplegen – MijnHKU App**

*Versie 0.9 15 juli 2020 – JJ*

Vanaf studiejaar 2020/2021 stapt HKU over naar een nieuwe, HKU-brede omgeving, voor roostering. Vanaf dit studiejaar zijn de onderstaande omgevingen beschikbaar om je rooster te raadplegen:

De MijnHKU App (iOS en Android) Xedule Selfservice Portal (Web browser)

Verschillen tussen de MijnHKU App en de Selfservice Portal:

1.In het algemeen is de MijnHKU App de beste manier om het rooster te bekijken op een telefoon of ander mobile device.

Op een laptop of computer kun je in je browser je rooster raadplegen in de Xedule Selfservice Portal.

2.Wil je je rooster in je digitale kalender (iCale of Google calendar) dan kan dit alleen in via de selfservice portal

3.De MijnHKU app biedt de mogelijkheid het rooster van een cursus te bekijken. De selfserviceportal is dan weer de plek waar je de beschikbaarheid van een faciliteit (lokaal) kunt bekijken.

4. Naast het rooster raadplegen vind je in de MijnHKU App ook je studieresultaten, nieuws en evenementen.

De handleiding van de Xedule selfservice portal vind je in een apart document. Hieronder de handleiding voor de MijnHKU App.

## **MijnHKU App**

De App is zowel voor iOS als Android, te downloaden via de Apple store en Google Play.

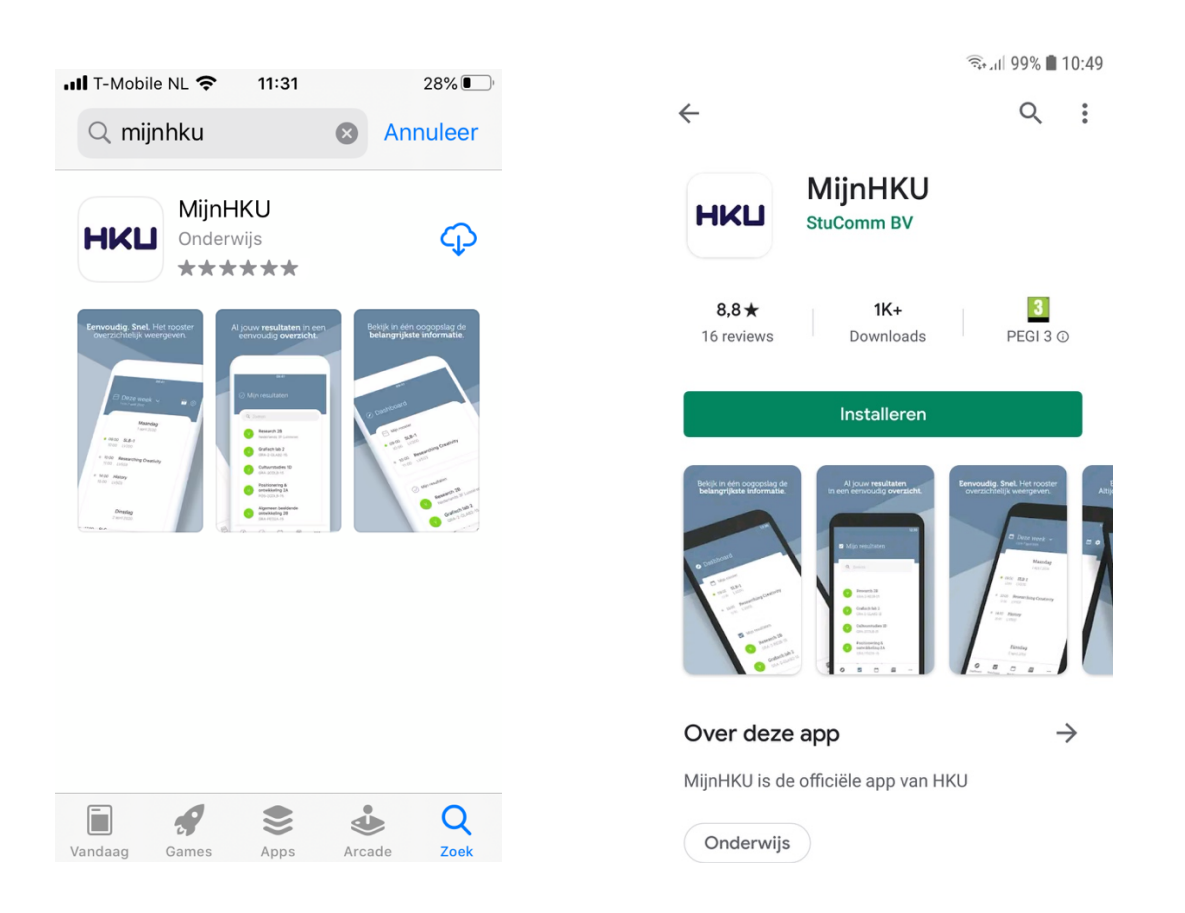

## **Dashboard** – hier zie je je actuele rooster en behaalde studieresultaten

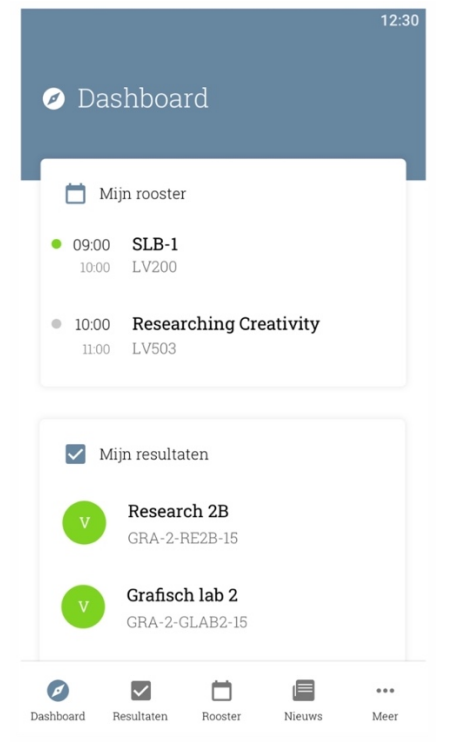

## **Rooster**

Om je rooster te bekijken selecteer je onderin 'rooster'. Voeg een rooster toe door eerst op het tandwieltje te drukken en vervolgens op het plusje. Selecteer nu Klas (of Docent of Cursus wanneer je specifieke roosters wilt bekijken)

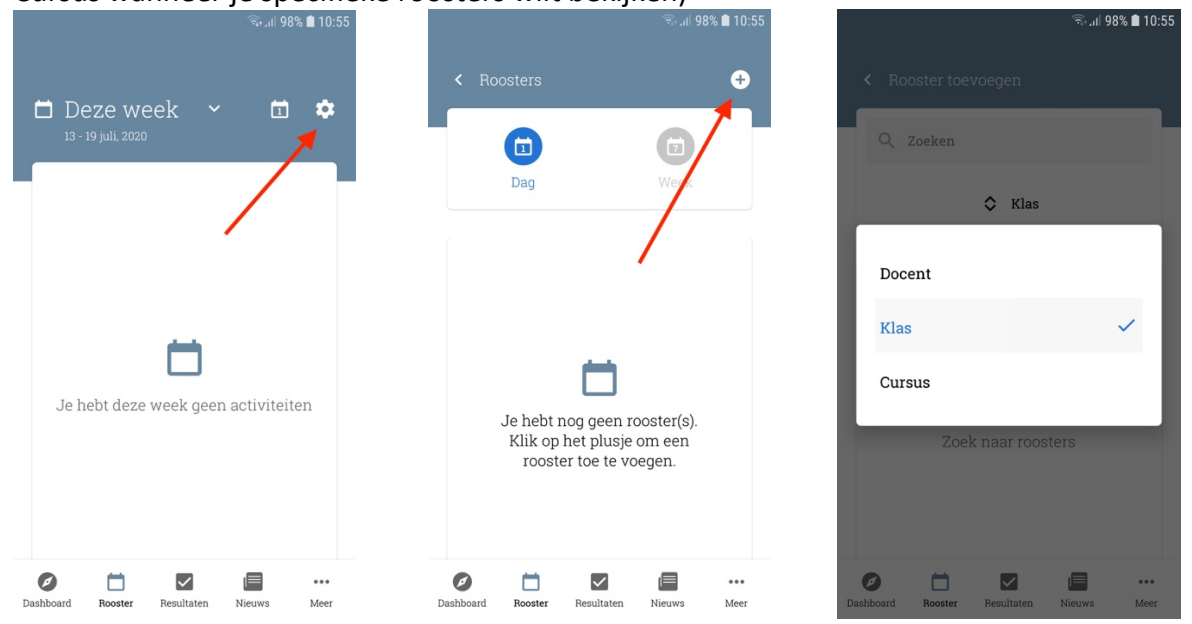

Typ nu enkele letters uit de gewenste groepsnaam in het zoekveld. Met het plusje naast de groepsnaam voeg je het rooster toe. Je kunt nu meerdere roosters toevoegen die je tegelijkertijd in het roosteroverzicht te zien krijgt.

Ben je ingedeeld in MED1, AVM1 groep 1 en AVM 1 groep B voeg je deze alle drie toe. Je krijgt zo in 1x je complete rooster in beeld.

Door op een les te klikken krijg je de les informatie compleet in beeld.

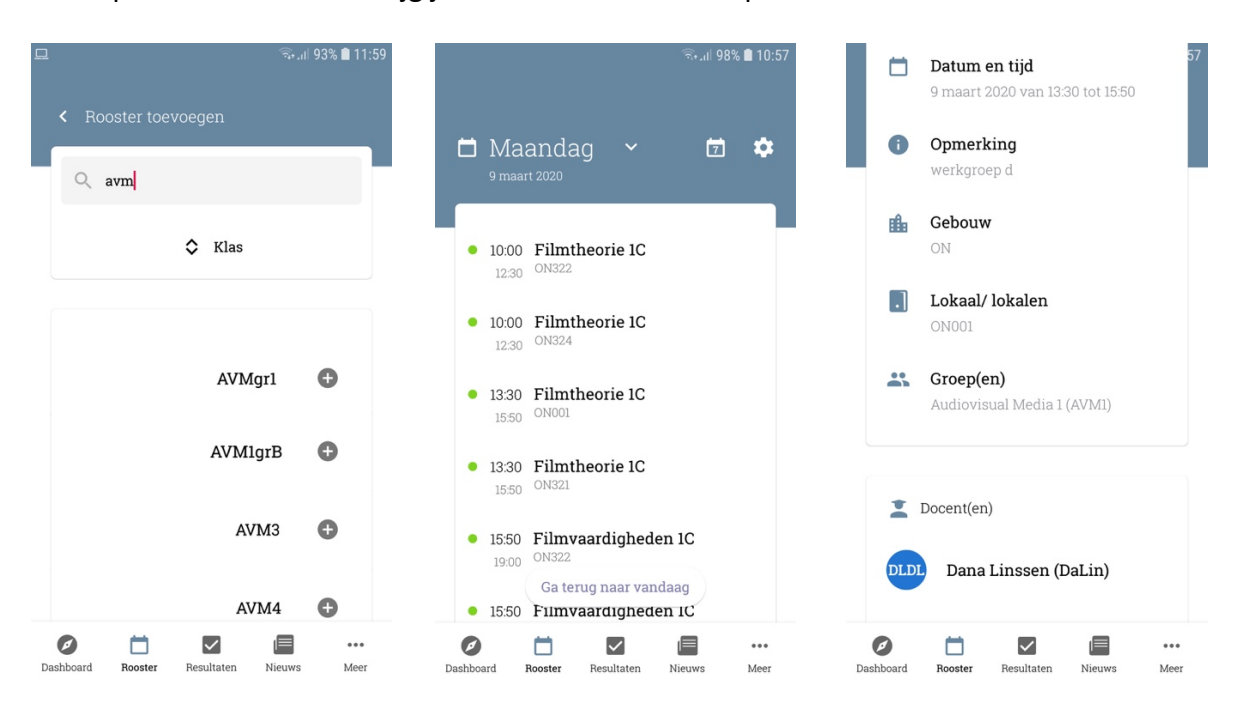